## Ploughing2023 Interactive Guide: User Instructions

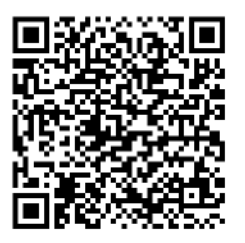

Click link received in email or Scan this qr code to access guide. Allow time for guide to load in browser.

Add icon to Home Screen to access any time.

To use the Interactive Guide during the event, Ensure Location Services are enabled for your device.

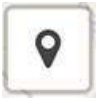

Tap Location icon on map. ( If you receive a Geolocation error – scroll down for instructions on how to resolve.)

A Blue dot appears and the map centres on your location.

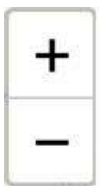

Zoom in and out with buttons or pinch-zoom with fingers on map area.

Use finger to pan around map area. If location blue dot is on, the map will always centre at your location. Turn off location blue dot if you just want to pan to other areas.

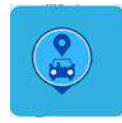

Mark Car Position

With Location enabled, zoom in to blue dot - Tap Car icon at bottom left of map.

A Marker will be placed at your location and remain fixed there. Navigate back to that location as needed.

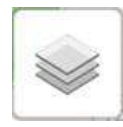

Use the Layers menu at top right of map to switch on and off different layers.

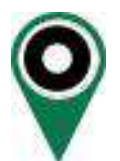

Each Map Marker contains an information page with a list of Exhibitors in that area, including Row and Stand number. Tap the pop-up to open the information page.

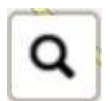

Search Function

Use the Layers menu to switch off the Map Markers, this shows the search result more clearly on the map. Tap the Search icon and begin typing the Exhibitor you want, then select from the drop-down menu.

The map will zoom to a blue circle which marks the area where that Exhibitor is located. If the map zooms back to your blue dot then zoom out until both are visible.

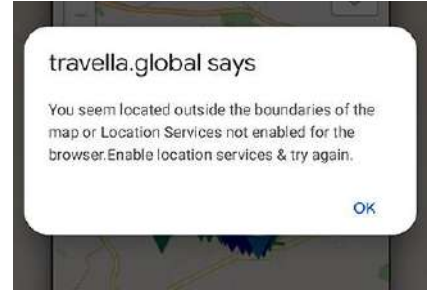

## **Geolocation error:**

The map boundaries are set to the event site, if you get the message on the left you are most likely far away from the site.

If you are onsite check your location services are enabled and try again.

To be able to navigate the event with GPS the Interactive Guide needs permission to access location services on your phone, **here is how to set that on iPhone and Android.**

## **Geolocation error: User Denied Geolocation**

To resolve this on **iPhone**,

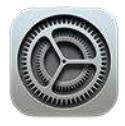

Tap Settings on home screen.

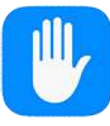

Scroll down and tap Privacy

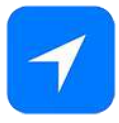

Tap Location services and ensure it is ON

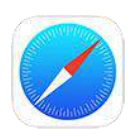

Tap **While Using the App**

Scroll down and tap Safari Websites.

To resolve on **Android**

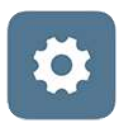

Tap Settings on home screen

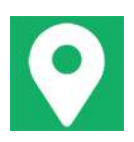

Scroll down and tap Location. Ensure it is ON